# Roland

# Only the Roland Hi-Fi JET and CAMMJET can achieve over 97% of PANTONE<sup>®</sup> Colors.

# The Hexachrome Workflow for the Roland Hi-Fi JET and CAMMJET

After extensive testing and calibration, Roland is proud to offer a PANTONE<sup>®</sup> Hexachrome<sup>®</sup> workflow for the award winning Hi-Fi JET and CAMMJET printers. By following the steps outlined in this document, the Hi-Fi JET and CAMMJET will be able to simulate over 97% of all PANTONE MATCHING SYSTEM (PMS) Colors.

## 1. OVERVIEW OF REQUIRED COMPONENTS

- The 42" FJ-40/CJ-40 or the 52" FJ-50/CJ50 Roland Hi-Fi JET or CAMMJET products
- Set the Hi-Fi JET or CAMMJET for Super 720 dpi unidirectional print mode
- Roland Pigment CMYKOG inks
- Roland POM Super Hi Gloss White Film
- Macintosh® running OS 8.5 or later
- PC running Windows<sup>®</sup> 98 for PANTONE<sup>®</sup> HexImage<sup>™</sup> and QuarkXPress<sup>™</sup> compatibility or a PC running Windows<sup>®</sup> NT for QuarkXPress compatibility only.
- ColorChoice® 3.0 software for Macintosh or PC
- Adobe® Photoshop® 5.x for Macintosh or PC
- QuarkXPress 4.x for Macintosh or PC
- PANTONE<sup>®</sup> HexImage<sup>™</sup> for Macintosh or PC
- Hi-Fi JET Hexachrome color library (same for CAMMJET) added to the QuarkXPress 4.x.
- Hi-Fi JET Hexachrome ICC profile (same for CAMMJET) for use within HexImage<sup>™</sup> and QuarkXPress 4.x
- PANTONE® Solid in Hexachrome color fan guide (Available from your Roland Dealer)

# 2. <u>Hi-Fi JET INK REQUIREMENT</u>

Hexachrome is Pantone, Inc.'s patented six-color printing process. Using Roland's especially vibrant CMYK pigment inks, plus the addition of Roland's Orange and Green pigment inks, the Hi-Fi JET and CAMMJET are able to simulate over 97% of the solid PANTONE MATCHING SYSTEM<sup>®</sup> Colors as compared to 50% achievable in CMYK four-color process printing.

Roland's CMYKOG pigment inks are required to simulate Hexachrome Colors on the Hi-Fi JET. These inks are available from your local Hi-Fi JET dealer. The part numbers for these inks are as follows:

- FPG-CY- Cyan Pigment ink FPG-MG- Magenta Pigment ink FPG-YE- Yellow Pigment ink
- FPG-BK- Black Pigment ink FPG-OR- Orange Pigment ink FPG-GR- Green Pigment ink

#### 3. MEDIA REQUIREMENTS

Media is one of the critical components of consistent color accuracy. Every media carries with it a unique color gamut or reproducible number of colors due in part to its individual ink-receptive coating, base paper/film, and overall white point.

In order for the Hi-Fi JET and CAMMJET to simulate over 97% of the PANTONE MATCHING SYSTEM<sup>®</sup> Colors, it was necessary to specify a media that had an extremely large color gamut. Roland's signature PQM Super Hi Gloss White Film was selected for it's superb high gloss luster, ultra high white point, and immediate drying characteristics.

\*\*Roland's PQM Super Hi Gloss White Film is required in order to simulate PANTONE<sup>®</sup> or Hexachrome Colors on the Hi-Fi JET and CAMMJET. The PQM Super Hi Gloss White Film is available from your local Roland dealer. The part numbers for this media is as follows:

PQM-PETG-66-41

#### 4. SOFTWARE REQUIREMENTS

<u>ColorChoice® 3.0</u>

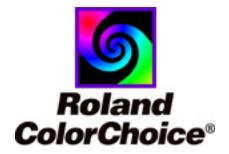

Beginning in November of 1999, Roland released version 3.0 of the bundled ColorChoice<sup>®</sup> RIP software for both Macintosh<sup>®</sup> and PC. This new version supports ripping of Desktop Color Separation / DCS file format data which contains the pre-separated color data for each of the CMYKOG colors. When ColorChoice receives a DCS file all color management processing is turned off since the DCS file contains all the data necessary to represent the total image with the correct location and amount of ink for each channel of CMYKOG color.

\*\*ColorChoice® 3.0 is required to run the Hi-Fi JET Hexachrome workflow. All prior versions of **ColorChoice 1.x - 2.x must be PROPERLY uninstalled** from the computer by following the step-by-step instructions located in the on-line help.

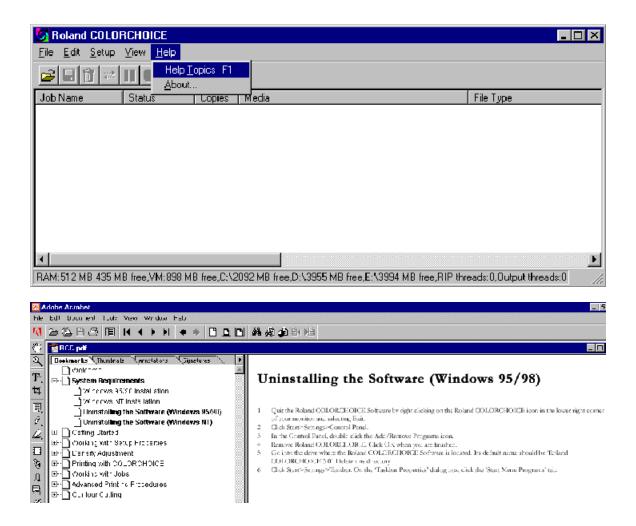

#### <u>ColorChoice® 3.0 SETIINGS</u>

Install ColorChoice<sup>®</sup> 3.0 by following the instructions located in the Readme folder on the ColorChoice 3.0 CD. Windows users should open the **RCC.pdf** file while Macintosh users should open the **User Guide English** file within the English folder. Once installed select Setup Properties under the Printer pull-down menu.

| S Roland                  | COLORCHOICE                     |             |                                                       |                        |
|---------------------------|---------------------------------|-------------|-------------------------------------------------------|------------------------|
| <u>F</u> ile <u>E</u> dit | <u>S</u> etup ⊻iew <u>H</u> elp |             |                                                       |                        |
| <b>A</b> LE               | C <u>h</u> ange Setup           | Ctrl+N      |                                                       |                        |
|                           | <u>S</u> etup Properties        | Ctrl+K      |                                                       |                        |
| Job Name                  | De <u>n</u> sity Adjustment     |             | Media                                                 | File Type              |
|                           | <u>T</u> est Print              |             |                                                       |                        |
|                           | Tiest C <u>u</u> t              |             |                                                       |                        |
| '                         |                                 |             | •                                                     |                        |
|                           |                                 |             |                                                       |                        |
|                           |                                 |             |                                                       |                        |
|                           |                                 |             |                                                       |                        |
|                           |                                 |             |                                                       |                        |
|                           |                                 |             |                                                       | F                      |
| RAM:512 MI                | B 390 MB free,VM:858 I          | MB free,C:M | 2090 MB free,D:\3955 MB free,E:\3994 MB free,RIP thre | ads:0,0utput threads:0 |

Once the Setup Properties window is open, select the Print tab at the top of the dialog to display the RIP settings. The Perform Color Correction tab can be left on since ColorChoice automatically turns off all color management when working with DCS files. Therefore, settings for the ICC input profile and ICC output profile can be disregarded. Make sure that Resolution is set to 720; Dither Type is set to LX or Error Diffusion (Use Error for best quality); Density adjustment is set to None; Color Mode is set for CMYKOG; and Driver Options are set for SUPER 720 unidirectional printing.

| Setup Properties                          |                                              |
|-------------------------------------------|----------------------------------------------|
| General Print Color Adjust                |                                              |
| Resolution: 720 dpi Driver Options        | Driver Options: Hi-Fi JET FJ-50              |
| Dither type: LX Diffusion                 | Enable Driver Options                        |
| Density adjustment: None                  |                                              |
| Perform color correction                  | Print Quality: SUPER 💌 Overprint: 1          |
| ICC input profile                         |                                              |
| CMYK: High end Swop.icm                   | Page Spacing: 10 mm                          |
| RGB: ITU-R_BT.709D65Gamma2.2sRGB. 💌 Add   | Media Feed Calibration Print Direction       |
| Gray: Generic Add                         | Cut Media After Printing     O Bidirectional |
| ICC output profile                        |                                              |
| Profile: FJPigOrGr_PET-G_SUPER-PHOTO  Add |                                              |
| Image rendering intent: Perceptual        | OK Cancel Restore Defaults                   |
| Vector rendering intent: Spot Color       |                                              |
| Color Mode: CMYKOG                        |                                              |
|                                           |                                              |
|                                           |                                              |
|                                           |                                              |
| OK Cancel Apply                           |                                              |

#### Adobe Photoshop 5.x

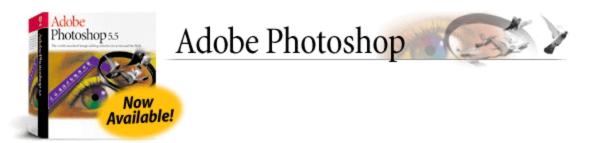

Adobe<sup>®</sup> Photoshop<sup>®</sup> software for Windows<sup>®</sup> or Macintosh<sup>®</sup> combined with the PANTONE<sup>®</sup> HexImage<sup>™</sup> application is required for the Hexachrome workflow to generate pre-separated bitmap DCS formatted EPS files that will contain the correctly separated Hexachrome defined CMYKOG channels. The bitmap DCS 3.0 file that is generated from Photoshop 5.x can then be added to any design within QuarkXPress 4.x.

#### • <u>PANTONE<sup>®</sup> HexImage™</u>

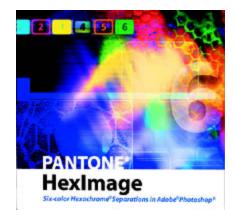

PANTONE<sup>•</sup> HexImage<sup>TM</sup> creates six-channel Hexachrome<sup>•</sup> separations from RGB, CMYK or L\*a\*b\* images with the HexImage<sup>TM</sup> plug-in for Photoshop<sup>•</sup>. Using HexImage is as simple as defining the source and separation profiles, the rendering intent, and then by selecting the Separate button. The resulting Hexachrome separations appear as a new image to be saved as a DCS 3.0 file for ColorChoice 3 or placement in QuarkXPress 4.x document.

\*\* PANTONE<sup>®</sup> HexImage<sup>™</sup> is currently available for Windows<sup>®</sup> 98, Windows<sup>®</sup> 2000, and Macintosh<sup>®</sup> only. Windows<sup>®</sup> NT users must run one of these alternative Operating Systems in order to utilize the PANTONE<sup>®</sup> HexImage<sup>™</sup> application.

#### Adobe Photoshop 5.x / Pantone<sup>®</sup> HexImage<sup>™</sup> SETTINGS

\*\*Adobe Photoshop 5.x and PANTONE<sup>®</sup> HexImage<sup>™</sup> are required in order to generate preseparated DCS formatted **bitmap/raster** EPS files that will contain the correctly separated Hi-Fi JET Hexachrome defined CMYKOG channels. Once the HexImage<sup>™</sup> generated file is saved as Photoshop DCS 2.0 format, it can be printed using ColorChoice 3, or placed in a QuarkXPress 4.x document as part of the Hi-Fi JET/CAMMJET Hexachrome simulation workflow.

After installing Adobe Photoshop 5.x and PANTONE<sup>®</sup> HexImage<sup>™</sup>, the Hi-Fi JET Hexachrome ICC profile must be manually copied to the proper folder location on the computer.

**Macintosh**<sup>®</sup> users must copy the Hi-Fi JET Hexachrome ICC file named **PANTONE**<sup>®</sup> **HEXACHROME**<sup>®</sup> **ROLAND** from the Roland Hex. Profile folder located inside the Pantone folder on the ColorChoice 3.0 CD into the ColorSync Profiles folder located within the System Folder.

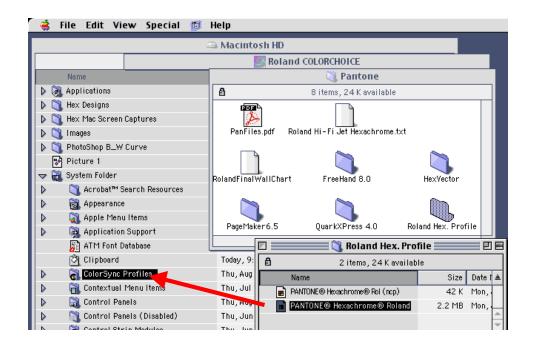

**Windows**<sup>®</sup> **98** users must copy the Hi-Fi JET Hexachrome ICC file named **PANHEXRO.ICM** into two separate folder on the computer. First the Hi-Fi JET Hexachrome ICC file must be copied into the Pantone folder within the Windows folder.

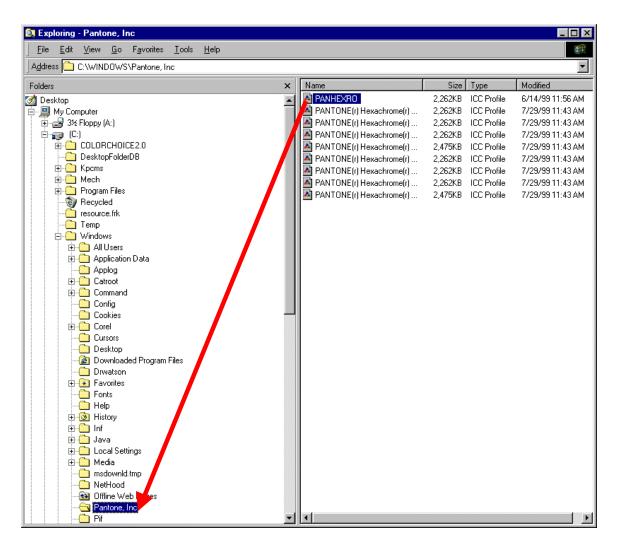

**Windows**<sup>®</sup> **98** users must also copy the same **PANHEXRO.ICM** file into the Color Folder located within the Windows folder inside the System folder.

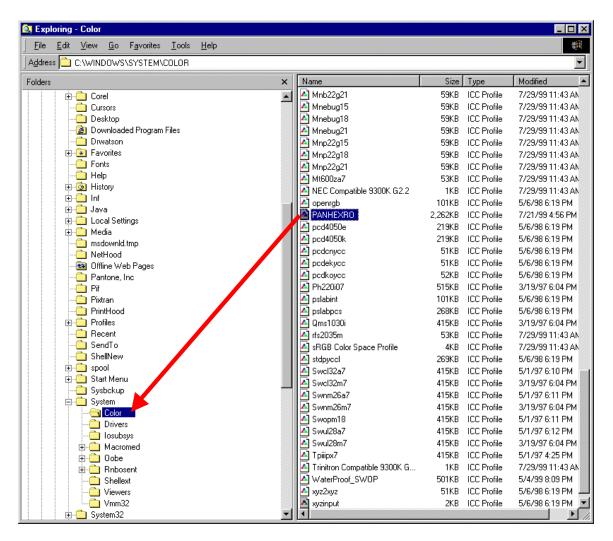

#### Adobe Photoshop 5.x / PANTONE HexImage<sup>™</sup> SETTINGS

In order to prepare bitmap/raster data for the Hi-Fi JET/CAMMJET Hexachrome process the desired image must be in an RGB, CMYK, or LAB color space. To verify or change the type of data in a bitmap/raster image file, open it in Photoshop 5.x and go to the Image pull-down and select Mode. The color mode of the file and the bit depth will be checked. The screen capture below illustrates a LAB color file with 8 Bits per channel. (Please note that you will have better image quality and a broader color gamut beginning with an RGB or LAB color file.)

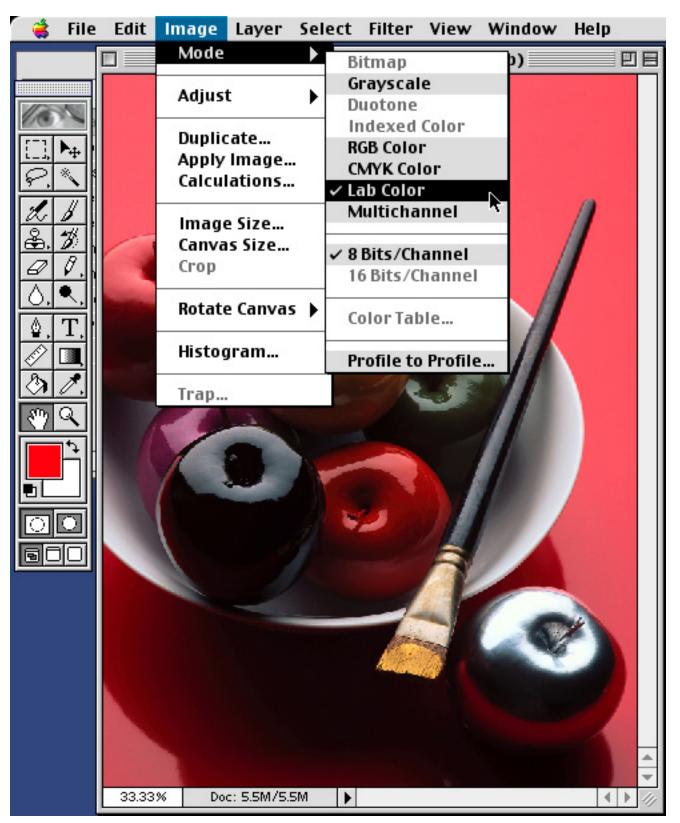

Then to begin HexImage, simply select the File pull-down and go to the Automate fly-out so the PANTONE HexImage item can be selected.

| ି 🤹         | File Edit Image La | yer Select Filter View Window Help   |
|-------------|--------------------|--------------------------------------|
|             | New 381            | Apples_small.tif @ 33.3% (Lab) 📃 🗏 🗐 |
| 100         | Open ೫C            |                                      |
| [[]]]       |                    |                                      |
| <u>i_</u> , | Close %V           |                                      |
| 8.          | Save #S            |                                      |
|             | Save As ዕଞ         |                                      |
|             | Save a Copy ∿3₩S   |                                      |
| <b>æ</b> .  | Revert             |                                      |
| Ø           | DI                 |                                      |
|             | Place              |                                      |
| 1941        | Immout             |                                      |
| ₽.          | Import             |                                      |
|             | Export             |                                      |
| B           | Automate           | Batch                                |
| $  \geq  $  | Automate           | Daten                                |
| 871         | File Info          | Conditional Mode Change              |
|             | The mom            | Contact Sheet                        |
|             | Page Setup ዕ፠F     |                                      |
|             | Print %F           |                                      |
|             |                    | million auge rot corrodini           |
|             | Preferences        | PANTONE® HexImage™                   |
| BC          | Color Settings     |                                      |
|             |                    |                                      |
|             | Adobe Online       |                                      |
|             |                    |                                      |
|             | Quit ೫(            |                                      |
|             |                    |                                      |
|             |                    |                                      |
|             |                    |                                      |
|             |                    |                                      |
|             |                    |                                      |
|             |                    |                                      |
|             |                    |                                      |
|             | 33.33% Doc: 5.     | 5M/5.5M                              |
|             |                    |                                      |

Once the HexImage dialog box appears you can choose the appropriate settings required for separating the image file into Hexachrome data. First select the Source Profile that matches the color mode of the opened image file in Photoshop 5. In the illustration below the file is the same LAB file illustrated previously. Next select the **PANTONE® Hexachrome® Roland Hi-Fi JET** (same for CAMMJET) as the Separation Profile. Also, select Perceptual as the Rendering Intent since this is the accepted standard for almost all bitmap/raster images. When all of these selections are made, simply select the Separate button.

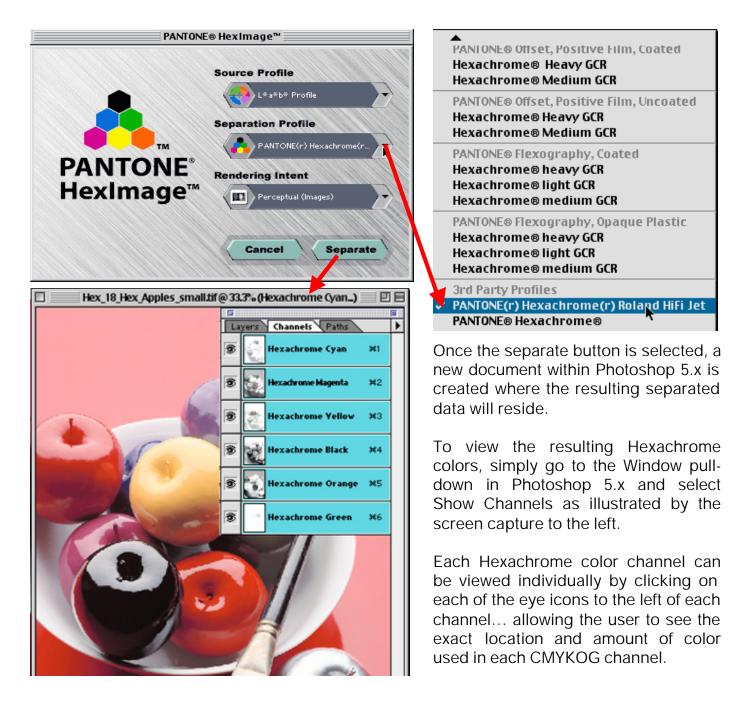

To save the resulting Hexachrome data for use in ColorChoice 3 or QuarkXPress 4.x it must be saved as Photoshop DCS 2.0 data. Simply go to the File pull-down and select Save As... then specify the Format as Photoshop DCS 2.0 and select Save.

| 🔲 Desktop 😫                 | 💳 Macintosh HD |
|-----------------------------|----------------|
| 📼 Macintosh HD 📃            | Eject          |
| 🐼 Roland COLORCHOICE 🛛 🗧    | Desktop        |
| = root                      | Desktop        |
| Apples                      | New 🐧          |
| Save this document as:      | Cancel         |
| Hex_22_Apples               | Save           |
| Format: Photoshop DCS 2.0 😫 |                |

The DCS 2.0 Format dialog box will appear and the default settings should be the same as the following screen capture. These available options should not effect the Hi-Fi JET Hexachrome workflow, but the screen capture below represents the recommended settings.

| DCS 2.0 Format                                                                                                    |              |
|----------------------------------------------------------------------------------------------------|--------------|
| Preview: Macintosh (8 bits/pixel)<br>DCS: Single File with Color Composite (72 pixel/inch)<br>Encoding: Binary<br>Include Halftone Screen<br>Include Transfer Function | OK<br>Cancel |

The DCS 3.0 Format dialog box for **Windows<sup>®</sup> 98** is slightly different, and the screen capture below represents the recommended settings.

| DCS 2.0 Fo   | rmat                                             | ×      |
|--------------|--------------------------------------------------|--------|
| Preview:     | TIFF (8 bits/pixel)                              | ОК     |
| <u>D</u> CS: | Single File with Color Composite (72 pixel/inch) | Cancel |
| Encoding:    | Binary                                           |        |
| 🗖 Include į  | Halftone Screen                                  |        |
| 🔲 Include (  | Transfer Function                                |        |

#### <u>QuarkXPressô</u> 4.x

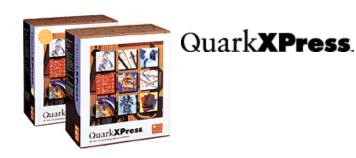

Currently, QuarkXpress<sup>™</sup> 4.0 is the only software program that can generate pre-separated DCS formatted **bitmap/vector** EPS files containing the correctly separated Hexachrome defined CMYKOG channels for the Hi-Fi JET/CAMMJET Hexachrome workflow. QuarkXPress 4.x includes the Hi-Fi JET Hexachrome ICC Profile (same for CAMMJET) used to correctly calculate the ink amount and location within the Hexachrome separations during the print process. **This is a critical step since without correctly calculating ink amounts and location, it would be impossible to match any of the Pantone colors.** 

#### <u>QuarkXPress</u>ô 4.x SETTINGS

\*\* The color management portion of QuarkXPress must be installed during the installation of QuarkXPress 4.x.

\*\*ColorChoice 3.0 users MUST remove the PrintRGB XTension for Quark 4.x prior to using the Hi-Fi JET/CAMMJET Hexachrome workflow. The PrintRGB XTension is recommended in ColorChoice to force the QuarkXPress application to prevent placed RGB bitmap/raster data from being converted to CMYK during the print process. However, it cannot be active when using the Hi-Fi JET Hexachrome workflow and must be temporarily removed from the XTension folder of QuarkXPress 4.x to any temporary storage area. To re-enable the PrintRGB Xtension for future non-Hexachrome printing simply move it back into the XTension folder located within the QuarXPress application folder.

\*\*QuarkXPress files to be printed on the Hi-Fi JET or CAMMJET must use the Hi-Fi JET "PANTONE Color Library" (same for CAMMJET). QuarkXPress 3.x/4.x documents that contain items defined using the default Pantone color library of QuarkXPress will not match Hi-Fi JET output because they must be created in Quark using the Hi-Fi JET formatted "**Pantone Color for QuarkXPress 4**" color library included on the ColorChoice® 3.0 CD. This is required since all default PANTONE® color libraries were designed to match press printing equipment and each color has the incorrect ink load data for the Roland Hi-Fi JET. For your convenience the Hi-Fi JET formatted color library file can be distributed to any QuarkXPress user for generating QuarkXPress documents for Roland Hi-Fi JET printing.

To prepare QuarkXPress for the Hi-Fi JET Hexachrome workflow, the Hi-Fi JET formatted "**Pantone Color for QuarkXPress 4**" color library (same for CAMMJET) must be appended to the available color libraries by selecting the Edit pull-down and choosing Colors. Once the Colors dialog box appears select the Append button.

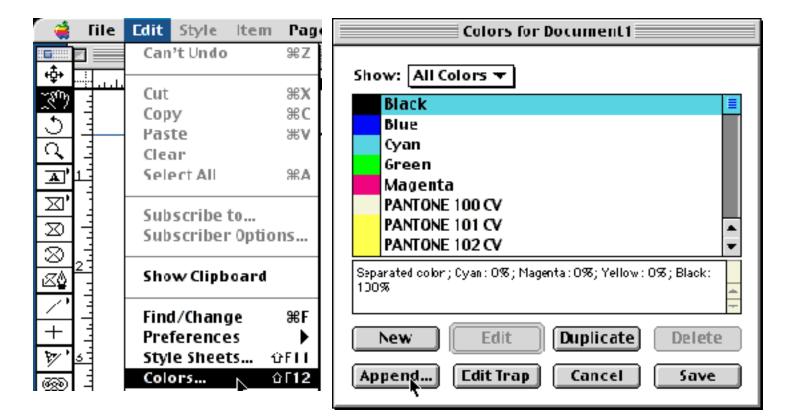

When the Append Colors dialog appears simply locate the QuarkXPress 4.0 folder on the ColorChoice 3.0 CD within the Pantone folder. Then select the PANTONE<sup>®</sup> Colors QuarkXPress 4.0 file and select Open.

| Append Colors<br>QuarkXPress 4.0 🗢 | 🙆 Hexachrome |
|------------------------------------|--------------|
| PANTONE® colors QuarkXPress 4.0    | Eject        |
|                                    | Desktop      |
|                                    | Cancel       |
| ×                                  | Ogen         |

Once the Append Colors dialog box is open individual Hi-Fi JET PANTONE Hexachrome colors (same for CAMMJET) can be added one by one or all of the colors can be added to QuarkXPress by selecting the Include All button. The process of including all of the PANTONE<sup>®</sup> Colors can take some time and the computer will lock out all other processes until all colors have been added. When this process is complete all the new colors will appear on the right and the OK button can be selected followed by the Save button on the Colors dialog box.

| Append Colors to Document1                                                      |                         |  |  |  |  |  |  |
|---------------------------------------------------------------------------------|-------------------------|--|--|--|--|--|--|
| Available:<br>Black<br>Cyan                                                     | Including:              |  |  |  |  |  |  |
| Magenta<br>PANTONE 100 CV<br>PANTONE 101 CV<br>PANTONE 102 CV<br>PANTONE 103 CV |                         |  |  |  |  |  |  |
| Include All Description:                                                        | Remove All Description: |  |  |  |  |  |  |
| 4                                                                               |                         |  |  |  |  |  |  |
|                                                                                 | Cancel OK               |  |  |  |  |  |  |

Now that the correct PANTONE<sup>®</sup> color library has been added, the color management engine of QuarkXPress must be set for the Hi-Fi JET/CAMMJET Hexachrome workflow. Simply select the Edit pull-down, followed by the Preferences fly-out, and select Color Management.

\*\*If the Color Management fly-out does not appear, please go to the following site for information on adding the Color Management portion of QuarkXPress: <u>http://www.quark.com/tech/technotes/tn402.html</u>

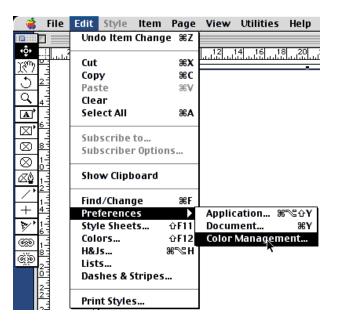

Once the Color Management Preferences dialog box is open, simply check the Color Management Active selection box to activate all the options. Specify the PANTONE Hexachrome Roland Hi-Fi JET (same for CAMMJET) as the Separation Printer, as well as the Color and Image printer under the Hexachrome tab. Additional settings are illustrated by the screen capture below. All other options are not part of the Hi-Fi JET Hexachrome workflow.

|                                                                                                    | Color Management Preferences for Document1                           |  |  |  |  |  |  |  |  |
|----------------------------------------------------------------------------------------------------|----------------------------------------------------------------------|--|--|--|--|--|--|--|--|
| <ul> <li>✓ Color Management Active</li> <li>Destination Profiles</li> <li>Monitor:</li> <li>6/23 9300 Calibration ▼</li> <li>Composite Printer:</li> </ul> |                                                                      |  |  |  |  |  |  |  |  |
| · ·                                                                                                    | n Printer: PANTONE(r) Hexachrome(r) Roland Hifi Jet 🔻                |  |  |  |  |  |  |  |  |
| RGB CMY                                                                                                    |                                                                      |  |  |  |  |  |  |  |  |
| Display Correction: Monitor Color Space 🔻                                                                                                    |                                                                      |  |  |  |  |  |  |  |  |
| Correction ▼<br>v                                                                                                    | Cobr Mocel<br>RG3<br>CMMK<br>Hessaotrome<br>TRIMATCH<br>Cancel<br>OK |  |  |  |  |  |  |  |  |

Following the instructions included with QuarkXPress 4.x, it is easy to place DCS formatted EPS files and to create Pantone specified objects such as logos with specific PANTONE Colors.

\*\*All bitmap/raster graphics placed in a QuarkXPress 4.x document **MUST** be pre-separated using the Adobe Photoshop 5.x/HexImage process with the Hi-Fi JET Hexachrome ICC profile (same for CAMMJET) specified for the separation for use in the Hi-Fi JET/CAMMJET Hexachrome workflow. Other image types including RGB and CMYK used within a QuarkXPress 4.x document intended for the Hi-Fi JET Hexachrome workflow will not render correctly.

\*\*Roland DGA Corporation is currently unaware of an existing Hexachrome separation utility for other programs, such as Adobe Illustrator, that will make use of a Hexachrome ICC separation profile. Please refer to the Roland DGA Corporation web site for regular updates regarding the Hi-Fi JET Hexachrome simulation workflow: http://www.rolanddga.com The screen capture below illustrates a file that has been correctly assembled for the Hi-Fi JET Hexachrome workflow. It includes the DCS image from Photoshop 5.x/HexImage, and a simple rectangle filled with Pantone Reflex Blue from the Hi-Fi JET PANTONE<sup>®</sup> Color library appended earlier.

| <b>(</b>      | File           | Edit | Style             | ltem                  | Page                | View     | Utilities                                           | Help                 |                |                                                   |
|---------------|----------------|------|-------------------|-----------------------|---------------------|----------|-----------------------------------------------------|----------------------|----------------|---------------------------------------------------|
|               | <u></u>        |      |                   |                       |                     |          |                                                     |                      | Docume         | Colors                                            |
| ф•            |                | u ol | 2                 | ता टा                 | 0 10                | 10       | 14 17 16                                            |                      |                | 100% 🖸                                            |
|               | أسسطح          |      |                   | :                     | 8 10<br>1.1.1.1.1.1 | ուրդիրու | 14 16 18<br>4.1.1.1.1.1.1.1.1.1.1.1.1.1.1.1.1.1.1.1 | 8 20 22 24<br>       | 26 28 30 3<br> | Solid 🔻                                           |
| <u> 18</u> 77 | -              | H    | 3020584           | 1993-199<br>1993-1993 |                     |          |                                                     |                      |                | ● #1 ● #2 0°                                      |
| ৩             | 23             |      | 28,673            |                       | 201                 |          |                                                     |                      |                | PANTONE 721 CV                                    |
| Q             | -              |      | 관계상에서             | 10 A 19               | 1                   |          |                                                     |                      |                | PANTONE 722 CV                                    |
| ЬÌ            | 4 -            |      | - <b>1</b> 2/2    |                       | 1                   |          |                                                     |                      |                | PANTONE 723 CV                                    |
| <b>A</b> '    | 1              |      | 가슴은               | -51                   |                     |          |                                                     |                      |                | PANTONE 724 CV                                    |
| 1577          | 61             |      | 1000              | I                     |                     |          |                                                     |                      |                | PANTONE 725 CV                                    |
| ⊠'            | -              |      |                   | <b>~</b> //           |                     |          |                                                     |                      |                | PANTONE 726 CV                                    |
| $\boxtimes$   | 8 <b>-</b>     |      | A                 | 18                    | 13                  |          |                                                     |                      |                | PANTONE 727 CV                                    |
|               |                |      |                   |                       |                     |          |                                                     | $\sim$ $\sim$ $\sim$ |                | PANTONE 728 CV                                    |
| $\otimes$     | 14             |      | $( \cdot, \cdot)$ | . <b>.</b> .          | 9                   |          | 9                                                   | · × •                |                | PANTONE 729 CV                                    |
| Ø             | 4              |      |                   |                       |                     |          |                                                     | $\sim$ $\sim$ $\sim$ |                | PANTONE 730 CV                                    |
| ω¥            | 13             |      | 2 KA              |                       |                     |          |                                                     |                      |                | PANTONE 731 CV                                    |
| 1 /1          | 4              |      |                   |                       |                     |          | <u></u>                                             | ¥                    |                | PANTONE 732 CV                                    |
| Н́-           | 13             |      |                   |                       |                     |          |                                                     |                      |                | PANTONE Black 2 CV                                |
| +             | 4 -            |      |                   |                       |                     |          |                                                     |                      |                | PANTONE Black 3 CV                                |
| 300/          | 13             |      |                   |                       |                     |          |                                                     |                      |                | PANTONE Black 4 CV                                |
| ₹,            | 61             |      |                   |                       |                     |          |                                                     |                      |                | PANTONE Black 5 CV                                |
| 69            |                |      |                   |                       |                     |          |                                                     |                      |                | PANTONE Black 6 CV                                |
|               | έĒ             |      |                   |                       |                     |          |                                                     |                      |                | PANTONE Black 7 CV                                |
| È             |                |      |                   |                       |                     |          |                                                     |                      |                | PANTONE Black CV<br>PANTONE Blue 072 CV           |
|               | 23             |      |                   |                       |                     |          |                                                     |                      |                |                                                   |
| l l           |                |      |                   |                       |                     |          |                                                     |                      |                | PANTONE Cool Gray 1 CV<br>PANTONE Cool Gray 10 CV |
|               | 2-1            |      |                   |                       |                     |          |                                                     |                      |                | PANTONE Cool Gray 10 CV                           |
| H             | 43             |      |                   |                       |                     |          |                                                     |                      |                | PANTONE Cool Gray 2 CV                            |
|               | 23             |      |                   |                       |                     |          |                                                     |                      |                | PANTONE Cool Gray 3 CV                            |
|               | 4 -            |      |                   |                       |                     |          |                                                     |                      |                | PANTONE Cool Gray 4 CV                            |
|               | 21             |      |                   |                       |                     |          |                                                     |                      |                | PANTONE Cool Gray 5 CV                            |
|               | 61             |      |                   |                       |                     |          |                                                     |                      |                | PANTONE Cool Gray 6 CV                            |
|               | . 1            |      |                   |                       |                     |          |                                                     |                      |                | PANTONE Cool Gray 7 CV                            |
|               | Ē              |      |                   |                       |                     |          |                                                     |                      |                | PANTONE Cool Gray 8 CV                            |
|               |                |      |                   |                       |                     |          |                                                     |                      |                | PANTONE Cool Gray 9 CV                            |
|               | 8 <del>1</del> |      |                   |                       |                     |          |                                                     |                      |                | PANTONE Green CV                                  |
|               | <u> </u>       |      |                   |                       |                     |          |                                                     |                      |                | PANTONE Orange 021 CV                             |
|               | 3-1            |      |                   |                       |                     |          |                                                     |                      |                | PANTONE Process Blue CV                           |
|               | 4              |      |                   |                       |                     |          |                                                     |                      |                | PANTONE Purple CV                                 |
|               | 3-             |      |                   |                       |                     |          |                                                     |                      |                | PANTONE Red 032 CV                                |
|               | 4 -            |      |                   |                       |                     |          |                                                     |                      |                | PANTONE Reflex Blue CV                            |
|               | -1             |      |                   |                       |                     |          |                                                     |                      |                | PANTONE R Adamine Red CV                          |

To get the data from QuarkXPress to ColorChoice, several specific options need to be selected in the print process. To initiate the print process select the File pull-down and then choose Print.

\*\*Even though Windows users will see slightly different looking dialog boxes for the next several steps, simply choose the Hi-Fi JET as the printer and apply the same settings described.

Once the Print dialog opens select the Document tab and activate the Separations option.

|                                                              | Print                 |                  |
|--------------------------------------------------------------|-----------------------|------------------|
| Print Style: Document ▼<br>Copies: 1 Pages: All              |                       | Range Separators |
| Document Setup Output Options                                | Preview Profiles      |                  |
| Separations                                                  | 🔲 Spreads             | Collate          |
| 🔲 Include Blank Pages                                        | 🗌 Thumbnails          | 🔲 Back to Front  |
| Page Sequence: All 🔻<br>Registration: Off 👻<br>Tiling: Off 👻 | Bleed: 0"<br>Overlap: | Absolute Overlap |
| Page Setup Printer                                           | Capture Settings      | Cancel Print     |

Then select the Setup tab and specify the **Hi-Fi JET FJ-50**, **Hi-Fi JET FJ-40**, **CAMMJET CJ-50**, or **CAMMJET CJ-40** for the Printer Description. Also set the Paper Width according to the document dimension. This can be verified by selecting the Preview tab and noting the Document Size listed on the left. All other settings can be obtained from the screen capture below.

|                                                  | Print             |                  |      |  |  |  |  |  |
|--------------------------------------------------|-------------------|------------------|------|--|--|--|--|--|
| Print Style: Document 🔻                          |                   |                  |      |  |  |  |  |  |
| Copies: 1 Pages: All 💌 Range Separators          |                   |                  |      |  |  |  |  |  |
| Document Setup Output                            | Options Preview   | Profiles         |      |  |  |  |  |  |
| Printer Description:                             | Hi-Fi JET FJ-50 🔻 |                  |      |  |  |  |  |  |
| Paper Size:                                      | Custom 🔻          | 7                |      |  |  |  |  |  |
| Paper Width:                                     | 8"                | Paper Offset:    | 0"   |  |  |  |  |  |
| Paper Height:                                    | Automatic 💌       | Page Gap:        | 0"   |  |  |  |  |  |
| Reduce or Enlarge:                               | 100%              | 🔲 Fit in Print / | Area |  |  |  |  |  |
| Page Positioning: Left Edge 💌 Orientation:       |                   |                  |      |  |  |  |  |  |
| Page Setup Printer Capture Settings Cancel Print |                   |                  |      |  |  |  |  |  |

Next select the Output tab to verify the settings shown in the screen capture below. These settings should be set by default since the Separation selection was activated under the Document tab. Since the Hi-Fi JET Hexachrome ICC profile (same for CAMMJET) was selected under the Color Management preference the Output screen shown here indicates that Hexachrome separations will be generated.

|                                                        | Print                                     |  |  |
|--------------------------------------------------------|-------------------------------------------|--|--|
| Print Style: Document ▼                                |                                           |  |  |
| Copies: 1 Pages: All                                   | Range Separators                          |  |  |
| Document Setup Output Options Pre                      | eview Profiles                            |  |  |
| Plates: Process & Spot ▼                               | Resolution: 720 🔻 (dpi)                   |  |  |
| Halftoning: Conventional <b>V</b>                      | Frequency: 150 🔽 (lpi)                    |  |  |
| Print V Plate                                          | Halftone 🔻 Frequency 🔻 Angle 📑 Function 👻 |  |  |
| <ul> <li>Process Cyan</li> </ul>                       | - 60 105° Default 🔤                       |  |  |
| <ul> <li>Process Magenta</li> </ul>                    | - 60 75° Default 📃                        |  |  |
| <ul> <li>Process Yellow</li> </ul>                     | - 60 90° Default                          |  |  |
| <ul> <li>Process Black</li> </ul>                      | - 60 45° Default                          |  |  |
| ✓ Hexachrome Cyan                                      |                                           |  |  |
| ✓ Hexachrome Magenta                                   | <u>M M M 🗖</u>                            |  |  |
| Page Setup     Printer     Capture Settings     Cancel |                                           |  |  |

Next select the Options tab to simply confirm that the Data selection is set to Binary. All other settings on this tab can be specified to the preference of the user.

| Print                                                            |                               |  |  |
|------------------------------------------------------------------|-------------------------------|--|--|
| Print Style: Document 🔻                                          |                               |  |  |
| Copies: 1 Pages: All                                             | Range Separators              |  |  |
| Document Setup Output Options Preview                            | Profiles                      |  |  |
| 🔲 Quark PostScript Error Handler                                 |                               |  |  |
| Page Flip: 🛛 None 🔻                                              | 🔲 Negative Print              |  |  |
| Pictures —                                                       |                               |  |  |
| Output: Normal 🔻                                                 |                               |  |  |
| Data: Binary 🔻 📐                                                 | 🔲 Overprint EPS Black         |  |  |
| OPI: Include Images ▼                                            | 🔲 Full Resolution TIFF Output |  |  |
|                                                                  |                               |  |  |
| Page Setup     Printer     Capture Settings     Cancel     Print |                               |  |  |

Next select the Preview tab to verify that the Setup tab Paper Width value and the Document dimensions are correct. In the illustration below the Paper Size and the Document Size are off by half an inch, which is illustrated in the preview on the right by the overlapping blue line. To make changes simply go to the Setup tab and match the Paper Width to the Document Width listed here on the Preview tab.

| Print                                                           |                                                                                           |                                       |          |                  |
|-----------------------------------------------------------------|-------------------------------------------------------------------------------------------|---------------------------------------|----------|------------------|
| Print Style: Do                                                 | cument 🔻                                                                                  |                                       |          |                  |
| Copies: 1                                                       | Pages: All                                                                                |                                       |          | Range Separators |
| Document Setup                                                  | Output Options                                                                            | Preview                               | Profiles |                  |
| Paper Size<br>W:8"<br>H:11"<br>Document Size<br>W:8.5"<br>H:11" | Paper Margins<br>L:0"<br>T:0"<br>Paper Offset:<br>Page Gap:<br>Bleed:<br>Tiles:<br>Scale: | R:0"<br>B:0"<br>0"<br>0"<br>1<br>100% | k        |                  |
| Page Setup                                                      | Page Setup Printer Capture Settings Cancel Print                                          |                                       |          |                  |

Next select the Profiles tab to verify that the PANTONE<sup>®</sup> Hexachrome<sup>®</sup> Roland Hi-Fi Jet profile (same for CAMMJET) is selected. Next select the Page Setup button on the lower left of the dialog box.

| Print                                                  |  |  |  |  |
|--------------------------------------------------------|--|--|--|--|
| Print Style: Document 🔻                                |  |  |  |  |
| Copies: 1 Pages: All 💌 Range Separators                |  |  |  |  |
| Document Setup Output Options Preview Profiles         |  |  |  |  |
| Separation: PANTONE(r) Hexachrome(r) Roland HiFi Jet 🔻 |  |  |  |  |
| Composite: None 🔻                                      |  |  |  |  |
| Composite Simulates Separation                         |  |  |  |  |
|                                                        |  |  |  |  |
|                                                        |  |  |  |  |
| Modifications in this dialog will affect preferences.  |  |  |  |  |
| Page Setup     Printer     Capture Settings     Cancel |  |  |  |  |

\*\*The following sections are separated into Macintosh<sup>®</sup>, Windows<sup>®</sup> 95/98, and Windows<sup>®</sup> NT.

#### MACINTOSH PRINT SCREENS

Once the Adobe Post Script Page Setup dialog box appears select Custom for the Paper, followed by selecting the Page Attributes fly-out box to select the Custom Page Default option.

| AdobePS Page Setup                                                                    | 8.5.1                                               |
|---------------------------------------------------------------------------------------|-----------------------------------------------------|
| <ul> <li>✓ Page Attributes<br/>PostScript™ Options<br/>Custom Page Default</li> </ul> | rormat for: ColorChoice@Mac 🔻                       |
| a                                                                                     | Paper: Custom 🔻<br>Orientation: 🊺 🝺<br>Scale: 100 % |
|                                                                                       | Cancel OK                                           |

Once the Custom Page Default dialog appears, input the correct Paper Size and preferred Margins. To conserve media use zero margins and match the Paper Size values to the document size values. This will eliminate any surrounding white area in the print data. Select OK when all settings are complete.

| AdobePS Page Setup                                                                                                    | 8.5.1                    |
|----------------------------------------------------------------------------------------------------|--------------------------|
| Custom Page Default       ✓       Custom         Units:       inches ▼       M         Paper Size       M         Width:       8.5       Height:       11       Top:       0         Offset:       0       Offset:       0       Left:       0         PPD Limits       Max       455       Bottom:       0 | ▼<br>largins<br>Right: 0 |
| Custom Page Name                                                                                                    |                          |
| Remov                                                                                                    | e Add                    |
|                                                                                                    | ancel OK                 |

The Print dialog will appear again and the next step is to select the Printer button located in the lower center of the dialog box which will activate the General Printer settings dialog box. Select the General fly-out box and select Color Matching.

| Printer: Co                                     | lorChoice@Mac                   | ▼.  | Destination: [ | 8.5.1<br>Printer ▼ |
|-------------------------------------------------|---------------------------------|-----|----------------|--------------------|
| ✓ General<br>Backgrou<br>Cover Pag<br>Color Mat |                                 |     |                |                    |
| Layout<br>Error Han<br>Save as Fi               | dling                           | To: | ]              | •                  |
| Adobe                                           | ● <b>First page</b><br>Remainin |     |                | <b>•</b>           |
| Save Settin                                     |                                 |     | Cancel         | Print              |

Set Color Matching to Color/Grayscale, then select Printer Specific Options from the fly-out.

| Printer: <u>ColorChoice@</u> | Mac V             | 8.5.1<br>Destination: Printer 👻 |
|------------------------------|-------------------|---------------------------------|
| Color Matching               |                   |                                 |
| Print Color:                 | Color/Grayscale   | ▼                               |
| Printer Profile:             | Printer's Default | <b>v</b>                        |
| Save Settings                |                   | Cancel Print                    |

Once the Printer Specific Options appears select 720dpi resolution, and select Hold for both spooling and printing options. This will allow you to make any necessary changes to ColorChoice 3.0 prior to ripping the job. When complete select Print to return to the Print dialog box.

|                                         | ;       | 8.5.1 |
|-----------------------------------------|---------|-------|
| Printer: ColorChoice@Mac 🔻 Destination: | Printer | •     |
| Printer Specific Options 🔻              |         |       |
| Choose Resolution: 720dpi 🔻             |         |       |
| After Spooling: Hold 🔻                  |         |       |
| After Printing: Hold 🔻                  |         |       |
|                                         |         |       |
|                                         |         |       |
|                                         |         |       |
|                                         |         |       |
|                                         |         |       |
|                                         |         | i     |
| Save Settings Cancel                    | ) Print | t )   |
|                                         |         |       |

### • WINDOWS<sup>®</sup> 95/98 PRINT SCREENS

Windows<sup>®</sup> 95/98 users will see the slightly different Print Dialog box as it appears below. Once the settings have been applied from the previous section, select the Properties button at the upper right.

| Print                        |                     |         |                        | ×                         |
|------------------------------|---------------------|---------|------------------------|---------------------------|
| Printer: Hi-Fi JET           | FJ-50               |         | •                      | Properties                |
| Print Style: Default         |                     |         |                        | •                         |
| Copies: 1                    | P <u>ag</u> es: All |         | •                      | Range Separat <u>o</u> rs |
| Document Setup               | Output Options      | Preview |                        |                           |
| Printer <u>D</u> escription: | Hi-Fi JET FJ-50     |         |                        | •                         |
| Paper <u>S</u> ize:          | Custom              |         |                        | •                         |
| Paper <u>W</u> idth:         | 8.5"                |         | Paper O <u>f</u> fset: | 0''                       |
| Paper <u>H</u> eight:        | Automatic 💌         | [       | Page <u>G</u> ap:      | 0''                       |
| Reduce or Enlarge:           | 100%                |         | 🔲 Fit in Print         | Area                      |
| Page Positioning:            | Left Edge           | 7       | Orientation:           | Portrait                  |
|                              |                     |         |                        | C Landscape               |
|                              |                     | Print   | Cancel                 | Capture Settings          |

Once the Properties dialog box appears select Custom Page from the row of options and then select the Custom button near the bottom center of the screen

| Hi-Fi JET FJ-50 Properties 📪 🔀                                                                                                    | 1 |
|----------------------------------------------------------------------------------------------------|---|
| Paper Graphics Device Options PostScript Watermarks                                                                                                    |   |
| Paper size: Custom page 1 (1.00 x 1.00 in)                                                                                                    |   |
| Image: state of the state of the state o |   |
|                                                                                                    |   |
| Orientation         Image: C Portrait         Image: C Landscape         Image: D Portrait         Image: D Portrait                                                                                                    |   |
| Copies: 1 Custom Unprintable Area<br>About Help Restore Defaults                                                                                                    |   |
| OK Cancel Apply                                                                                                    |   |

Once the Custom Defined Size dialog box appears enter the Width and Length (height) values that match the Quark document.

To conserve print media match the paper size values to the document size values. This will remove any surrounding white area in the print data.

Select OK when all settings are complete and then select the Device Options tab to continue.

| Custom-Define  | d Size              | ? ×                      |
|----------------|---------------------|--------------------------|
| Paper name:    | Custom page 1       |                          |
| <u>W</u> idth: | 8.5                 | Units<br>© Inches        |
| Length:        | 11 [1.00 129.00]    | C <u>M</u> illimeters    |
| Transvers      | e                   |                          |
| ÖK             | Cancel <u>H</u> elp | Restore <u>D</u> efaults |

Once the Device Options dialog box appears select Hold for both the Spooling and Printing options. This will allow you to make any necessary changes to ColorChoice 3.0 prior to ripping the job. When complete select OK to return to the Print dialog box.

# <u>WINDOWS<sup>®</sup> NT PRINT SCREENS</u>

Windows NT users will see the slightly different Print Dialog box as it appears below. Once the settings have been applied from the previous section, select the Properties button at the upper right.

| Print                        |                        |                        | ×                         |
|------------------------------|------------------------|------------------------|---------------------------|
| Printer: Hi-Fi JET           | FJ-50                  | •                      | Properties                |
| Print Style: Default         |                        |                        | •                         |
| <u>C</u> opies: 1            | P <u>ag</u> es: All    | •                      | Range Separat <u>o</u> rs |
| Document Setup               | Output Options Preview |                        |                           |
| Printer <u>D</u> escription: | Hi-FiJET FJ-50         |                        | •                         |
| Paper <u>S</u> ize:          | Custom                 |                        | •                         |
| Paper <u>W</u> idth:         | 8.5''                  | Paper O <u>f</u> fset: | 0''                       |
| Paper <u>H</u> eight:        | Automatic 💌            | Page <u>G</u> ap:      | 0''                       |
| Reduce or Enlarge:           | 100%                   | Fit in Print           | Area                      |
| Page Positioning:            | Left Edge 💌            | Orientation:           | Portrait                  |
|                              |                        |                        | C Landscape               |
|                              | Print                  | Cancel                 | Capture Settings          |

Once the Properties dialog box appears select PostScript Custom Page from the row of options and then select the Custom button near the bottom center of the screen

| 🖬 Hi-Fi JET FJ-5         | 0 Document Properties         | ? ×      |
|--------------------------|-------------------------------|----------|
| Page Setup Adv           | vanced                        |          |
|                          |                               | _        |
| Paper Size:              | E Letter                      | <u> </u> |
|                          | ARCH E                        |          |
| <u>C</u> opy Count:      |                               |          |
| - Orjentation            | JIS B2                        |          |
| Orjentation              | JIS B3                        |          |
| A O B                    | IIS B4<br>□ Legal             |          |
|                          | E Lega<br>Letter              |          |
| – Color <u>A</u> ppearar |                               |          |
|                          | Oversize A2                   |          |
|                          | 🚱 PostScript Custom Page Size |          |
|                          | 📄 Tabloid                     |          |
|                          |                               |          |
|                          |                               |          |
|                          |                               |          |
|                          |                               |          |
|                          |                               |          |
|                          |                               |          |
|                          | OK Can                        |          |
|                          |                               |          |

Once the PostScript Custom Page Size Definition dialog box appears enter the Width and Length (height) values that match the Quark document.

To conserve print media match the paper size values to the document size values. This will remove any surrounding white area in the print data.

Select OK and then select the Advanced tab to continue.

| PostScript Custom Page Size Decomposition           Custom Page Size Dimensions           Width:           Width:           Height:           11.00 | 5.00)                           |
|----------------------------------------------------------------------------------------------------|---------------------------------|
| Paper <u>F</u> eed Direction:                                                                                                    | Long Edge First                 |
| Paper <u>T</u> ype:                                                                                                    | C Dut Sheet                     |
| <u>O</u> ffsets Relative to Paper Feed Dire                                                                                                    | ection                          |
| Perpendicular Direction:                                                                                                    | 0.00 (0.00, 0.00)               |
| P <u>a</u> rallel Direction:                                                                                                    | 0.00 (0.00, 0.00)               |
| OK                                                                                                    | Cancel Restore <u>D</u> efaults |

Find the Printer Features at the bottom and select Hold for the Spooling and Printing options. This will allow you to make any necessary changes to ColorChoice 3.0 prior to ripping the job. When complete select OK to return to the Print dialog box.

| 🖬 Hi-Fi JET FJ-50 Document Properties                              | ? ×      |
|--------------------------------------------------------------------|----------|
| Page Setup Advanced                                                |          |
|                                                                    |          |
| 🖕 🛄 Graphic                                                        |          |
| Resolution: <720dpi>                                               |          |
| Color Appearance: <color></color>                                  |          |
| Scaling: <100 %>                                                   |          |
| TrueType Font: <substitute device="" font="" with=""></substitute> |          |
| 🗄 🖓 Document Options                                               |          |
| 📲 👫 Page Layout (N-up) Option: <normal (one-up)=""></normal>       |          |
| 🕂 🤹 🙀 PostScript Options                                           |          |
| 🗄 🖗 Printer Features                                               |          |
| After Spooling: <hold></hold>                                      |          |
| After Printing: <hold></hold>                                      | <b>-</b> |
| _ <u>C</u> hange 'After Spooling' Setting                          |          |
|                                                                    |          |
| L L                                                                |          |
| Hold                                                               |          |
| Print                                                              |          |
|                                                                    |          |
|                                                                    |          |
|                                                                    |          |
| ОК                                                                 | Cancel   |
|                                                                    |          |

#### • COMMON PRINT SCREENS FOR MAC AND PC

Once the Print dialog appears again select Print to release the document. During this process QuarkXPress 4.x builds a Hexachrome separated DCS formatted EPS file to the specifications of the Hi-Fi JET Hexachrome ICC profile (same for CAMMJET). The following dialog box will appear indicating that the Hexachrome separations are being built into a singular DCS formatted EPS file one color plate at a time

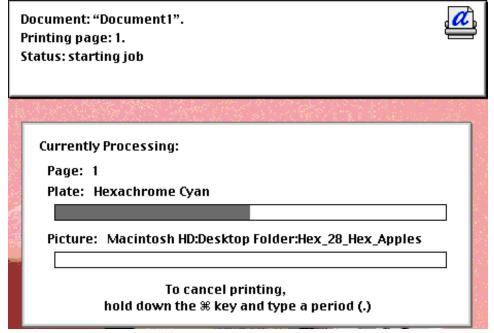

When the process is complete make sure you have the QuarkXPress document saved so that it can be used in the future. Next launch ColorChoice<sup>®</sup> 3.0 and verify that the document is listed in the queue. Then double click the document in the queue to open the Job Properties dialog box.

| 💆 Roland COLO                   | RCHOICE           |             |                                                   | _ 🗆 🗙                         |
|---------------------------------|-------------------|-------------|---------------------------------------------------|-------------------------------|
| <u>File E</u> dit <u>S</u> etup | ⊻iew <u>H</u> elp |             |                                                   |                               |
| 🗃 🖬 🗊 🛤                         |                   |             |                                                   |                               |
| Job Name                        | Status            | Copies      | Media                                             | File Type                     |
| Hex Apples                      | Holding           | 1           | PET-G(PET Film Gloss) 720dpi 8(16) passes         | PostScript                    |
|                                 |                   |             |                                                   |                               |
|                                 |                   |             |                                                   |                               |
|                                 |                   |             |                                                   |                               |
|                                 |                   |             |                                                   |                               |
| •                               |                   |             |                                                   | Þ                             |
| RAM:512 MB 438 M                | IB free,VM:886 M  | B free,C:\2 | 055 MB free,D:\3949 MB free,E:\3984 MB free,RIP t | hreads:0,0utput threads:0 //, |

Once the Job Properties dialog box is open, select Page Preview in the upper right hand corner to activate the preview function. This preview is the first of the six color plates within the DCS 3.0 file, which is the CYAN plate. Currently there is no way to preview all six colors together.

| Job Properties                    |                                             |
|-----------------------------------|---------------------------------------------|
| General Print Color Adjust        | No Preview  Per Page Preview Layout Preview |
| _ Media Size                      |                                             |
| 51.50in x 120.00in                |                                             |
| _ Size                            | 1.80                                        |
| Scale: 100.00%                    | r a                                         |
| G Fit to Media Height: 11.00in    |                                             |
| _ Copies                          |                                             |
| Number: 1 Spacing: 0.00in         |                                             |
| _ Layout                          |                                             |
|                                   |                                             |
| Offset W: 0.00in Offset H: 0.00in |                                             |
| After Send: Hold Job 🗢            |                                             |
|                                   | Cancel OK                                   |

The Layout Preview can be selected in the upper right corner of the screen to preview the job as it will appear on the media size specified in ColorChoice 3.0.

\*\*The Layout Preview of DCS files will always show each of the six color plates within the DCS 3.0 file instead of one composite plate. Even though six black and white plates representing the individual CMYKOG appear, **ONLY ONE FULL COLOR** print will occur on the Hi-Fi JET where the first plate appears near the bottom right on the Layout Preview screen. All Job Properties settings are still active including and will be shown interactively on the Layout Preview screen.

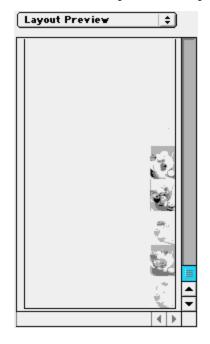

Finally select the Print tab to verify that the Color Mode is set to CMYKOG and the Driver Options are set to Super Unidirectional (720 dpi) printing. Check that the Hi-Fi JET is connected and ready to print and select Ok when complete. Finally select the printer icon to begin the RIP and print process. The completed print job should begin once the data has been ripped.

| Setup Properties 🛛 🗙                                                                                                    |                                                                                                    |
|----------------------------------------------------------------------------------------------------|----------------------------------------------------------------------------------------------------|
| General Print Color Adjust                                                                                                    |                                                                                                    |
| Resolution:       720       ↓       dpi       Driver Options         Dither type:       LX Diffusion       ▼         Density adjustment:       None       ▼         ✓       Perform color correction       ▼         ICC input profile       CMYK:       High end Swop.icm       Add                                     | Driver Options: Hi-Fi JET FJ-50         Image: Enable Driver Options         Print Quality:         SUPER         Page Spacing:         10 mm |
| RGB:       ITU-R_BT.709D65Gamma2.2sRGB.▼       Add         Gray:       Generic       ✓         ICC output profile       ▼       Add         Profile:       FJPigOrGr_PET-G_SUPER-PHOTO ▼       Add         Image rendering intent:       Perceptual       Info         Vector rendering intent:       Spot Color       ▼ | Media Feed Calibration     Media After Printing     Cut Media After Printing     OK     Cancel     Restore Defaults                           |
| Color Mode: CMYKOG                                                                                                    |                                                                                                    |

Should you encounter any technical problems with this workflow, please email a complete description of the problem to the Roland DGA Corporation technical support staff at the following email address:

mowens@rolanddga.com

Alternatively, you can call the Roland DGA Corporation technical support department at the following toll free number:

(800) 542-2307

Roland DGA Corporation thanks you for choosing our color solutions and we look forward to providing more innovative tools to market in the near future.

All the best,

Roland DGA Corporation.

#### Appendix

For more information on the Roland Hi-Fi JET visit the following site at: <u>http://www.hifijet.com/</u>

For more information on all available Roland certified Hi-Fi JET media visit the following site at: <u>http://www.rolanddga.com/products/color/hifi-media.html</u>

For more information on all Roland products please visit the following site at: <u>http://www.rolanddga.com/</u>

To obtain a free upgrade to ColorChoice 3.0, and to read about all its exciting and powerful new features, visit the Roland DGA Hi-Fi JET web site at: <u>http://www.hifijet.com/colorchoiceform.asp</u>

For more information on the DCS file format visit the following Adobe site at: <u>http://www.adobe.com/supportservice/custsupport/SOLUTIONS/c2c2.htm</u>

For more information on the Adobe® Photoshop® software please visit the following web site: <a href="http://www.adobe.com/prodindex/photoshop/main.html">http://www.adobe.com/prodindex/photoshop/main.html</a>

To purchase the full or upgrade version of the Adobe® Photoshop® software please visit the following web site, which compares software/hardware prices of many Internet stores: <a href="http://www.zdnet.com/computershopper/">http://www.zdnet.com/computershopper/</a>

For more information on the PANTONE<sup>®</sup> HexImage<sup>™</sup> software please visit the following web site: <u>http://www.pantone.com/catalog/heximage\_ss.htm</u>

To purchase PANTONE<sup>®</sup> HexImage<sup>™</sup> software please visit the following web site: <u>http://www.pantone.com/commerce/store\_hexachrome.htm</u>

For more information about QuarkXPress 4.x visit their web site at: <a href="http://www.quark.com/quarkxpress/">http://www.quark.com/quarkxpress/</a>

For more information on adding the color management components to QuarkXPress please look at Quark's document located at the following web site: <u>http://www.quark.com/tech/technotes/tn402.html</u>

For more information about the PrintRGB XTension please look at Quark's technical information located at the following web site: <u>http://www.quark.com/files/printrgb\_xt.html</u>